## **Postup při zadávání a opravách studijních stavů v aplikaci Student**

## Vyhledání studenta

- Nejprve je třeba si vyhledat studium studenta, se kterým chceme pracovat.
- Vyhledáme buď přes "Rychlý výběr" nebo přes komplexní filtr.
- Při užití komplexního filtru pozor na vyhledávání dle studijního stavu! Jakmile upravíte studijní stav, studium již nemusí do filtru spadat, a tedy se aktuálně výběr "pod rukama" promění na jiné studium.
- Nejlepším způsobem identifikace studia je tzv. id studia. Druhým nejlepším je centrální číslo osoby identifikující všechna studia daného studenta na fakultě.

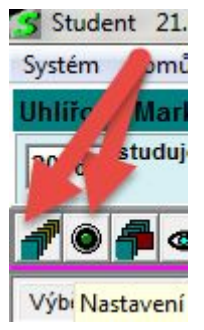

## Relevantní informace, záložky

- Z hlediska stavu nás zajímá především záložka "Stav". V případě zahraničních výjezdů pak také záložka "Škola", kde se eviduje např. typ a stát stáže platné pro aktuálně zadaný studijní stav typu "Výjezd na stáž".
- V případě nutnosti dohledávat historii nebo zasahovat do studijního stavu napříč akademickými roky studenta je třeba nahlížet také do záložky "Průběh". Tam se kromě dalších s historií souvisejících informací evidují jednotlivé studijní stavy studenta.
	- Studijní stavy v historii by na sebe vždy měly přesně navazovat. Student vždy musí být v nějakém stavu. Pokud v průběhu vzniká "díra", jde o chybu.
	- Při postupu studentů mezi akademickými roky (provádí referentky/ti) vždy dochází k zápisu posledního studijního stavu do historie a k zápisu nového aktuálně platného studijního stavu. Student tedy bude mít v průběhu několikero studijních stavů, i když je stále jen studující.
	- Akademický rok vždy začíná 1.10. a končí 30.9. Akademické roky jsou v SIS vedeny podle prvního kalendářního roku. Např. akademický rok 2016/2017 je v SIS stále veden jako "2016", přestože se již nacházíme v kalendářním roce 2017

## Úprava studijních stavů

- Postup při úpravách lze rozdělit na případy, kdy upravujeme pouze data spadající do aktuálního akademického roku (A) a ty, kde musíme měnit něco v minulém roce, tedy historii (B). Prvním krokem je vždy volba správného studia (viz výše).
- *A) Úpravy pouze v aktuálním akademickém roce*
	- Ruční oprava
		- V horním menu zvolíme Student > Oprava studia, čímž se přepneme do editačního modu.
		- Pokud student například vyjíždí na stáž, zvolíme na záložce "Stav" typ studijního stavu "výjezd na stáž", datum, od kdy na stáž vyjíždí (může být minulost i budoucnost) a datum předpokládaného návratu. V případě výjezdů je také třeba nastavit relevantní informace na záložce Škola.
- Pokud se student ze stáže vrací, tak je postup podobný. Nejprve upravíme datum konce platnosti aktuálního stavu "výjezd na stáž" tak, aby odpovídalo skutečnosti (úpravu potvrdíme). Následně znovu zvolíme "Oprava studia" a změníme studijní stav na "studuje" s datem začátku platnosti od následujícího dne po příjezdu a s nevyplněným koncem platnosti studijního stavu. Při tomto úkonu je třeba opět upravit údaje na záložce Škola.
- Importem z modulu evidence stáží a rektorátní ERASMUS online přihlášky
	- Pokud se záznam o stáži nachází v modulu stáží, lze použít tlačítko "Návrhy na výjezd na stáž" na záložce "Škola".
	- Kliknu na tlačítko. Zvolím chtěnou stáž a kliknu na "Zpracování (oprava) žádosti". V novém okně potom změním stav žádosti na "přijata studijním oddělením". Po potvrzení jsme přepnuti do editačního modu, jak je popisován výše. Tentokrát již máme všechny údaje předvyplněné a po kontrole stačí potvrdit. **Tímto úkonem nedojde k zápisu údajů do historie (viz dále)!**
- *B) Zásahy do historie*
	- Týká se případů, kdy je třeba upravovat údaje v minulém akademickém roce. Platí vše uvedené v metodě A ale s tím, že tak se změní pouze část údajů v aktuálním akademickém roce. Historii nelze upravovat žádnou z výše popsaných metod.
	- Pro úpravu historických údajů je třeba provést úpravy na záložce "Průběh".
	- Platnost studijních stavů je vždy od data daného stavu do předchozího dne platnosti dalšího studijního stavu.
	- Pokud je třeba nějaký studijní stav smazat, stačí vybrat řádek se stavem a zvolit "zrušit řádku". Student například v minulém akademickém roce nevyjel na stáž.
	- Pokud je třeba naopak studijní stav doplnit, pak zvolíme dole na liště tlačítko "Nová řádka". Jako úpravu vybereme "Studijní stav" a vyplníme údaje pro stav, který chceme vložit. Například doplňujeme zatím neevidovaný výjezd na stáž, který byl započat již v minulém akademickém roce.
		- V případě, že minulý studijní stav v minulém roce začal a také ve stejném akademickém roce skončil, je třeba od správného data vložit ještě studijní stav, který ten předchozí nahrazuje (většinou se jedná o stav "studuje").
		- V případě, že doplňovaný stav přesahuje z jednoho akademického roku do druhého, nejprve doplníme do průběhu studia část náležící do minulého akademického roku (postup B) a následně od 1.10. také jeho pokračování v novém akademickém roce.

⇒ správně evidovaná data studijních stavů mají kontinuální průběh a jedna platnost vždy navazuje na druhou.